# **BOILERMAKERS OFFICE 365 EMAIL MIGRATION**

Section 1 – IBB Web Mail

- Section 2 iPhone/iPad Setup
- Section 3 Download Office 2016 Software
- Section 4 Activate Office 2016
- Section 5 Outlook for Mac Configuration
- Section 6 Outlook for Windows Configuration
- Section 7 Reset your password (Self Service Password Reset Coming Soon)

On Monday, December 12, we will migrate our existing email services to Microsoft Office 365. Email traffic will be switched beginning at 4:00 pm CST Monday. Our IT Department in conjunction with our email provider, mindSHIFT, will be working to do final exports of all user information Monday night.

Beginning Tuesday morning, December 13, we will be available to assist users in configuring their computers and mobile devices to use the new email system. Please contact the people listed below for assistance. Due to the anticipated volume of requests, we may need to schedule a time to call you back to complete your migration.

#### **Email Migration Contacts:**

Please contact mindSHIFT helpdesk. Phone: (617) 243-2744 Ray or Diego will be able to assist you.

**IBB IT Department** 

Phone: (913) 371-2640 Ask for Ryan Creeden, Kelli Morgan or Curt Smith.

#### **SECTION 1 - Accessing IBB Web Mail**

**OWA (Outlook Web Access) allows you to check your email, using** any Internet connection.

**Go to: http://microsoftonline.com**

Email Field: **EMAIL ADDRESS** Password Field: <PASSWORD >

 $\circ$ 

**Once you're signed in, click the "MAIL ICON" to open IBB WEBMAIL**

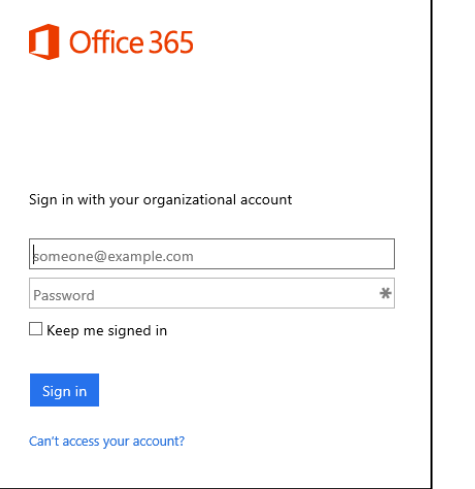

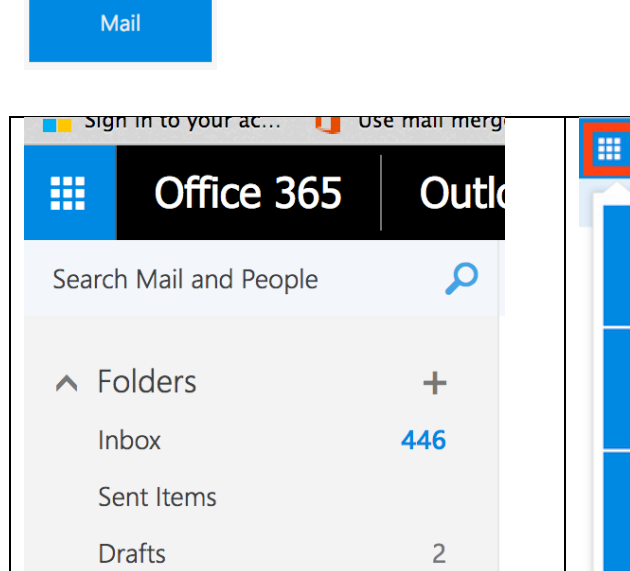

**Conversation History** 

**More** 

 $\sim$   $\sim$ 

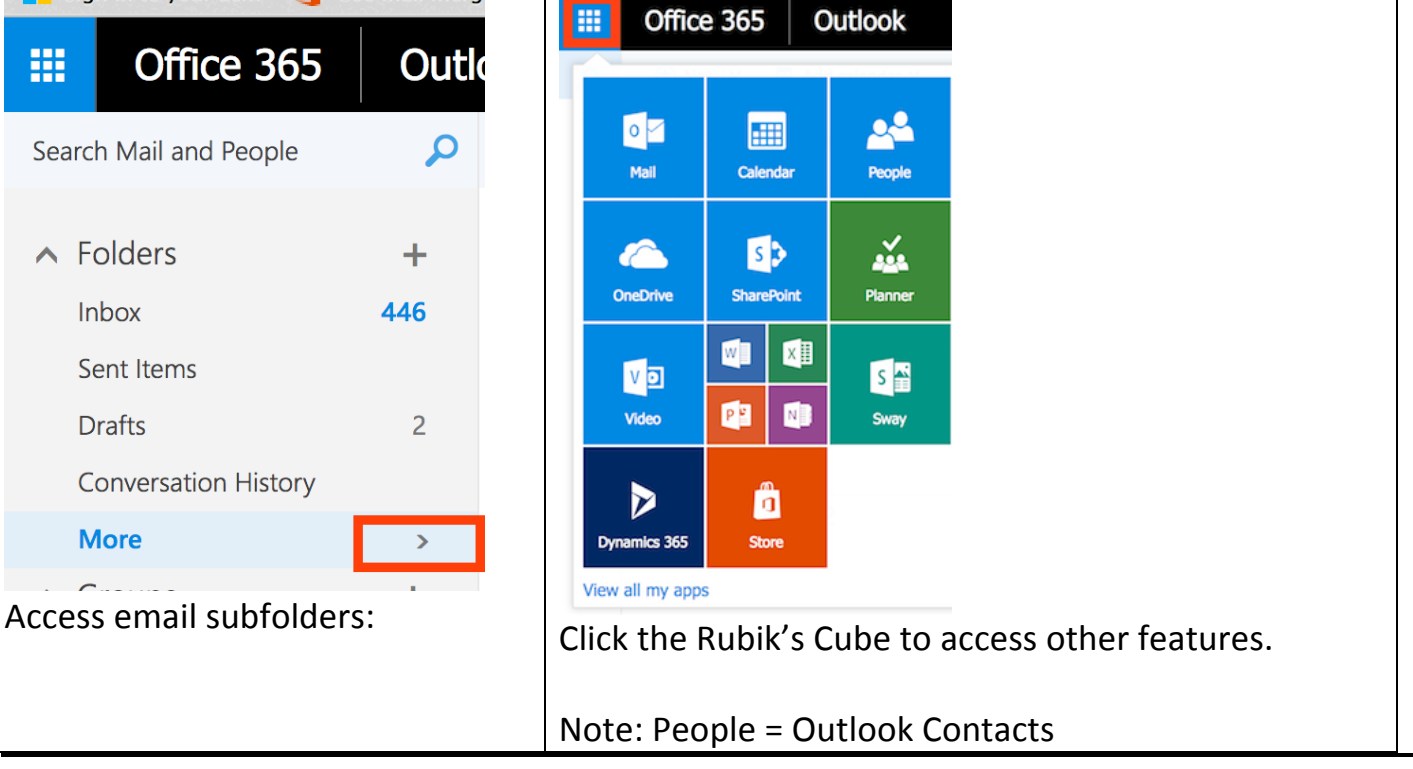

### **SECTION 2 - iPhone / iPad Setup**

All of the following steps must be performed on your handheld:

# **\*THE CURRENT ACCOUNT MUST FIRST BE DELETED OFF THE DEVICE\***

- 1. Upgrade your phone or tablet to iOS 4.3 or newer.
- 2. Go to Settings and select "Mail, Contacts, Calendars"

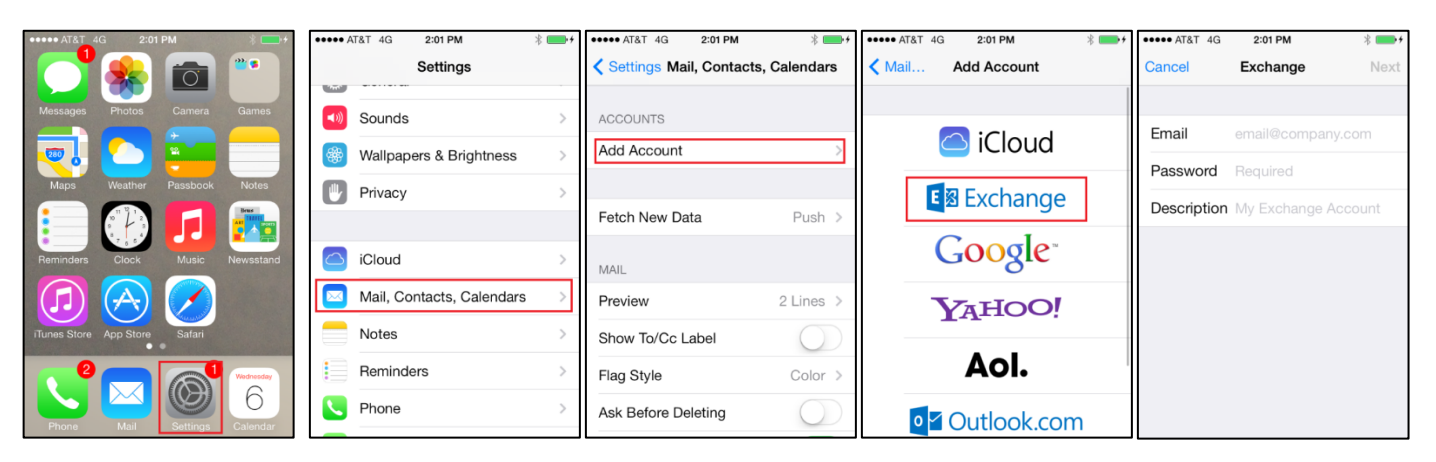

- 3. Choose "add account."
- 4. Select "Microsoft Exchange."
- 5. Enter the Following:

#### Email Field: **EMAIL ADDRESS** Password Field: <PASSWORD >

6. Setup will complete and will now ask you to choose the data you would like to sync. You may choose Mail, Contacts or Calendar or all three.

**Note**: You cannot sync Contacts and Calendars from both Exchange and *iTunes*. *You must choose one or the other. The iPhone will delete your old entries when you enable this.* 

7. Choose done. Your setup has now completed. Please allow some time for the data to synchronize.

*If* you're prompted to create a passcode, tap Continue and type a numeric passcode. If you're prompted and don't set up a passcode, you can't view this account on your device. You can also set up a passcode later in *your settings.*

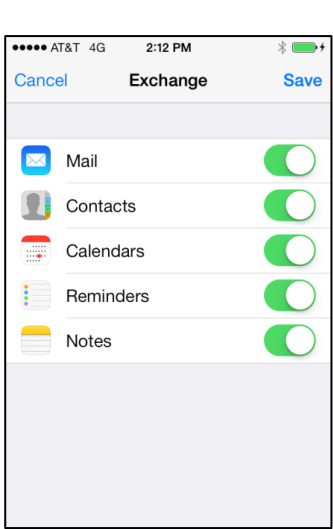

## **SECTION 3 - Download OFFICE 2016 for Mac/PC**

#### **GO TO: http://microsoftonline.com**

**Click "Install Software" in the upper right-hand corner of your web browser.** 

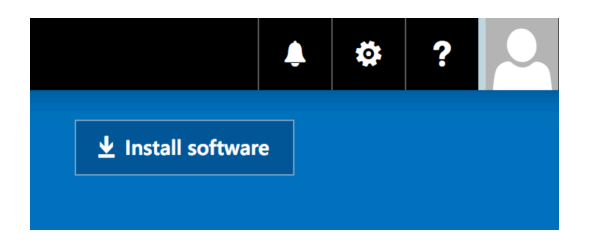

Follow the instructions and download and run the installer for Office 2016.

NOTE: You must install this software in order to use Outlook.

Install the software and start up Word.

#### **SECTION 4 - Activate Office 2016**

- 1. Open WORD 2016 and a blank document.
- 2. You should be prompted to sign into Office 365 to activate your software.
- 3. Sign in using the email address and password provided.
- 4. If you are not prompted you can activate the software by clicking "Sign In" in the upper right hand section of the tool bar.

Note: If you do not sign in and activate Microsoft Office the software will expire after 30 days and you will be unable to use Microsoft Office until you activate it.

### **SECTION 5 – Outlook for Mac Configuration**

#### This section tells you how to add Exchange and Office 365 accounts to Outlook 2016 for Mac.

In Outlook, select **Tools** > **Accounts**.

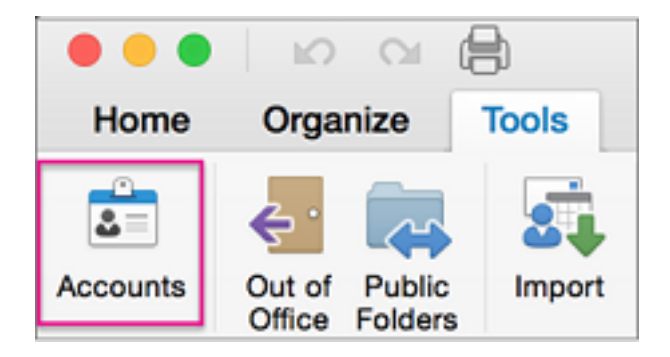

1. In the Accounts box, select Exchange or Office 365.

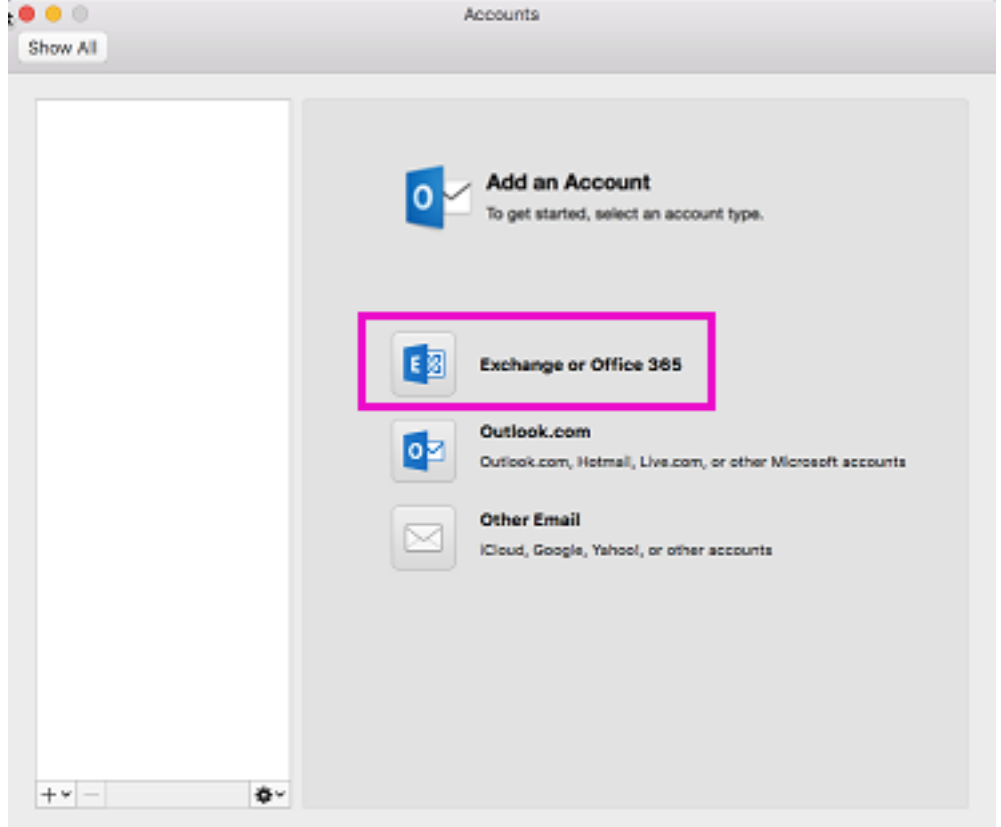

- 2. **E-Mail address:** your email address **Authentication type:** username/password **Username:** your email address Password: enter the provided password
- 3. Click **Add Account**. Outlook will detect your Exchange server automatically.

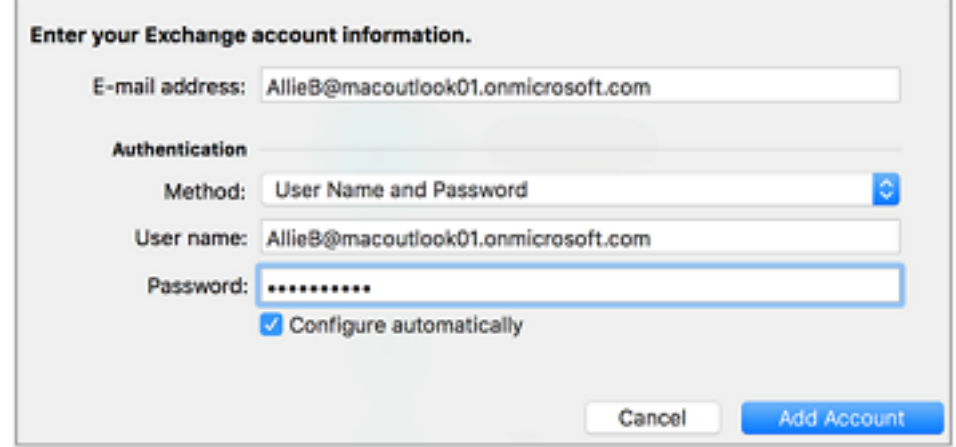

4. You might see a redirection message. If so, check **Always use my response for this server** > **Allow**.

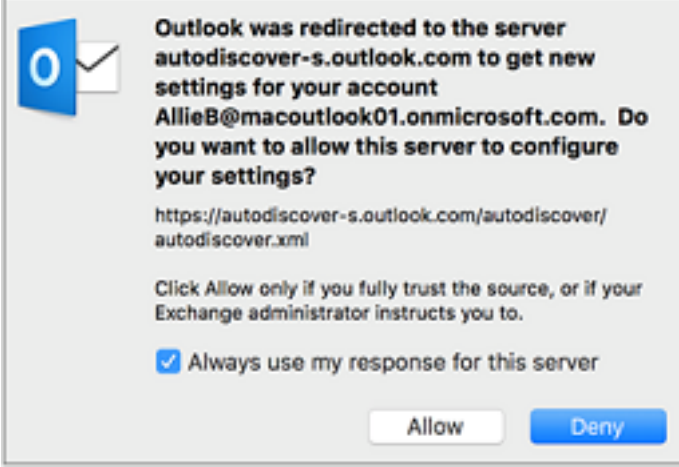

- 5. For Office 365 accounts, modern authentication is now supported. This enables additional layers of security such as multifactor authentication. You'll be asked to sign in to your Office 365 account via your organization's sign-in page. You'll only be prompted for the sign-in once.
- 6. When you've finished adding the account, it appears in the left pane of the **Accounts** box and Outlook begins downloading your messages and other items. A green indicator next to the account name means the account is connected.

### **SECTION 6 - Outlook for Windows Configuration**

This section tells you how to add Exchange and Office 365 accounts to Outlook 2016 for Windows.

1. Open Control Panel

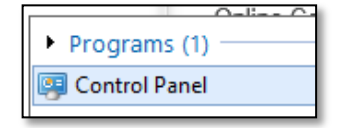

2. Change "View By: to either Large Icons or Small Icons

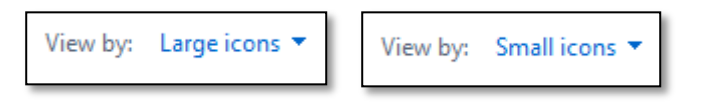

3. Locate and Open the Mail Icon

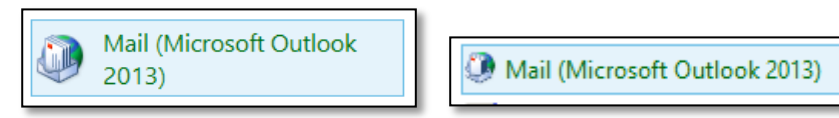

4. Click on "Show Profiles"

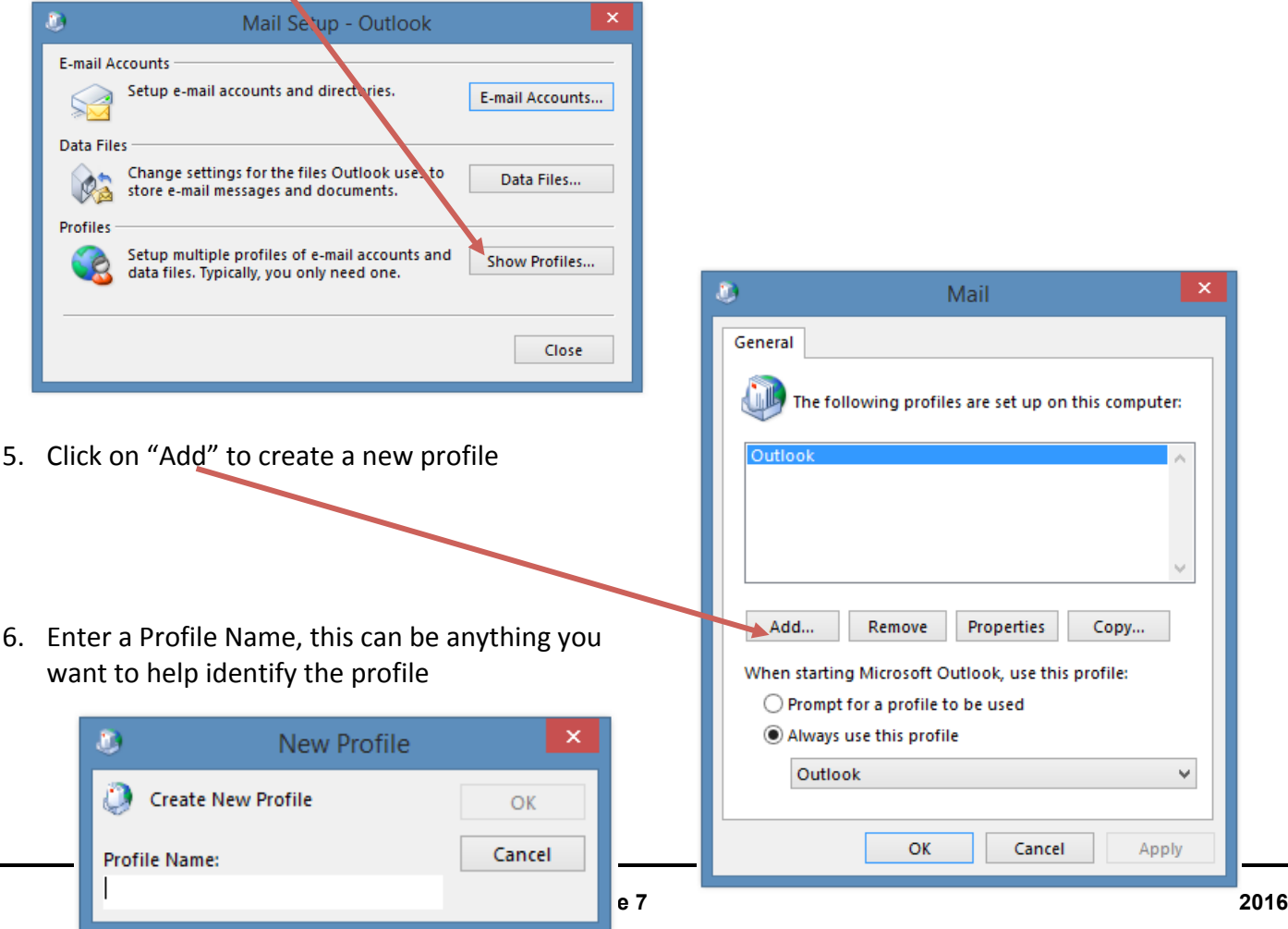

7. Select "E-mail Account and Enter the following information"

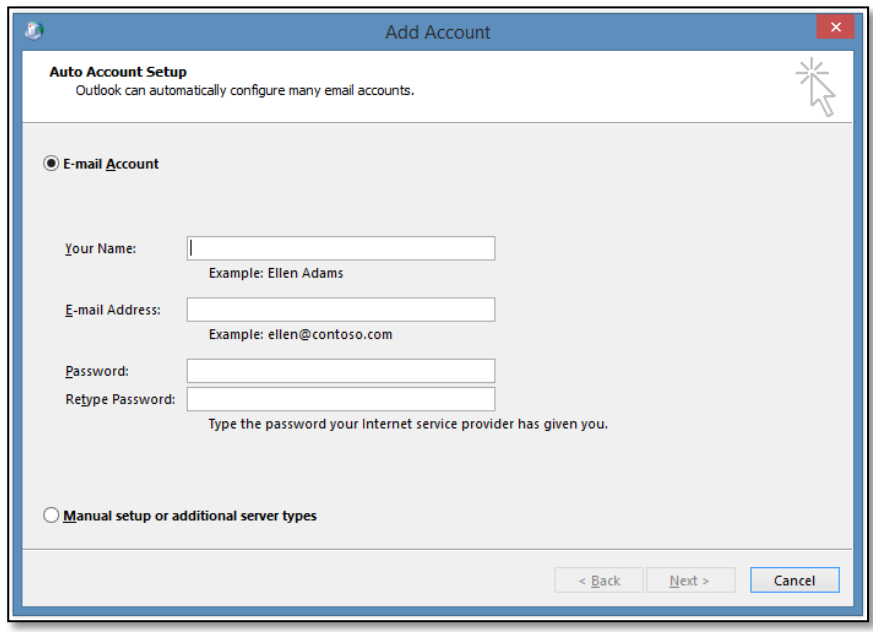

8. Click next, outlook will attempt to authenticate and add the account. You may be promoted to enter If information is correct, you should receive the following:

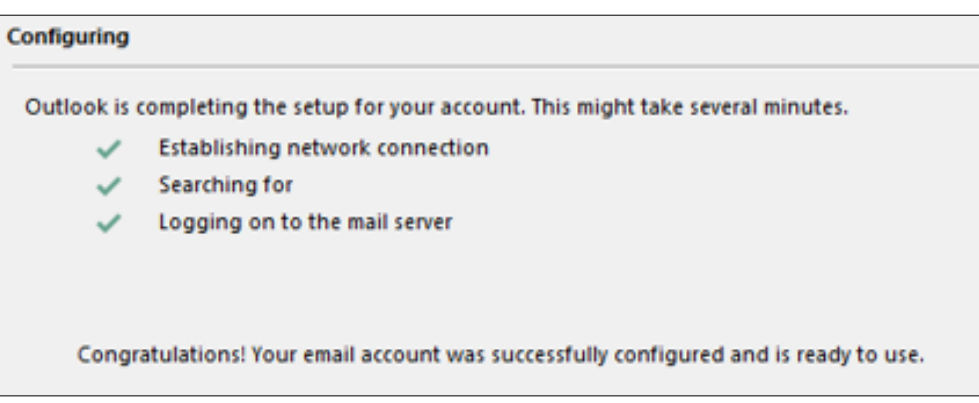

9. Set Default Profile to new profile that was created

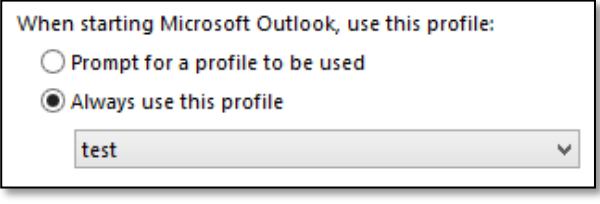

We anticipate the self-service password reset functionality will be available by January 31, **2017.** In the interim, please contact the Boilermakers IT Department for any password **related issues.**

IT Department Contacts: IBB HQ Main Line: (913) 371-2640 Ask for Ryan Creeden, Kelli Morgan or Curt Smith